# HOW TO VIEW YOUR CLASS SCHEDULE IN R'WEB

## TABLE OF CONTENTS

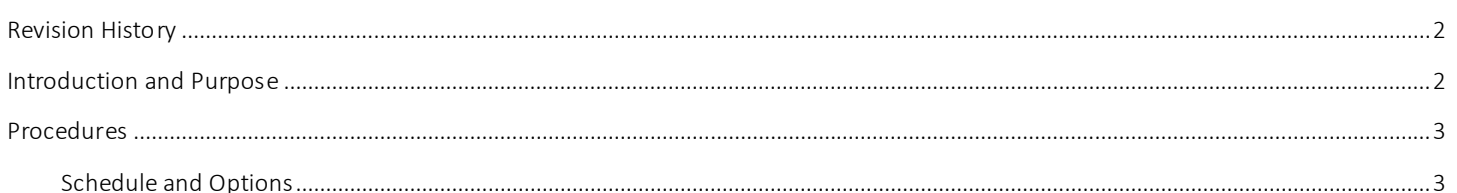

### <span id="page-1-0"></span>**REVISION HISTORY**

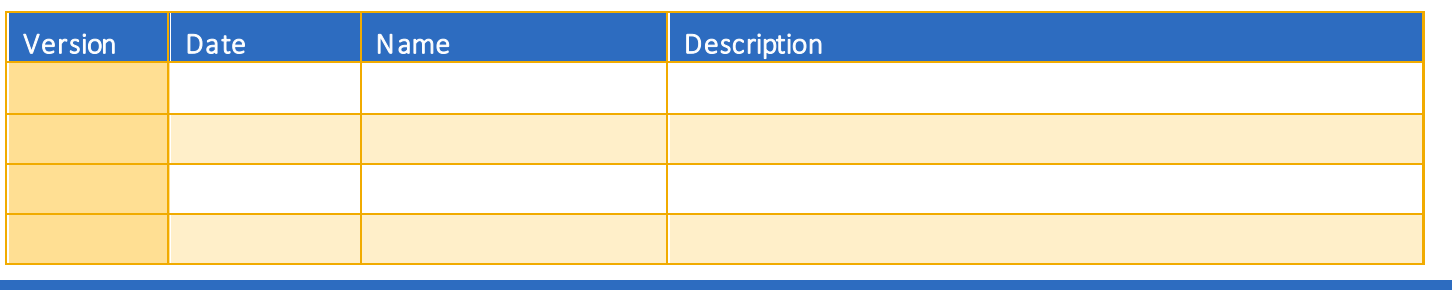

### <span id="page-1-1"></span>INTRODUCTION AND PURPOSE

The student's class schedule may be conveniently viewed in the Schedule and Options tab. Students can view which sections they're registered in, dropped, and waitlisted in.

R'Web has a print and e-mail feature in the Schedule and Options tab. Students have the flexibility to print out their schedule for the term in a list and calendar format. They can also e-mail their class schedule to themselves and up to three other e-mail recipients at a time. When the e-mail feature is used, the recipient will have the option to add the student's schedule to their e-mail calendar through an .ics file.

This document will demonstrate how a student can view, e-mail, and print their class schedule for the term.

### <span id="page-2-0"></span>PROCEDURES

### <span id="page-2-1"></span>SCHEDULE AND OPTIONS

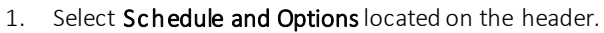

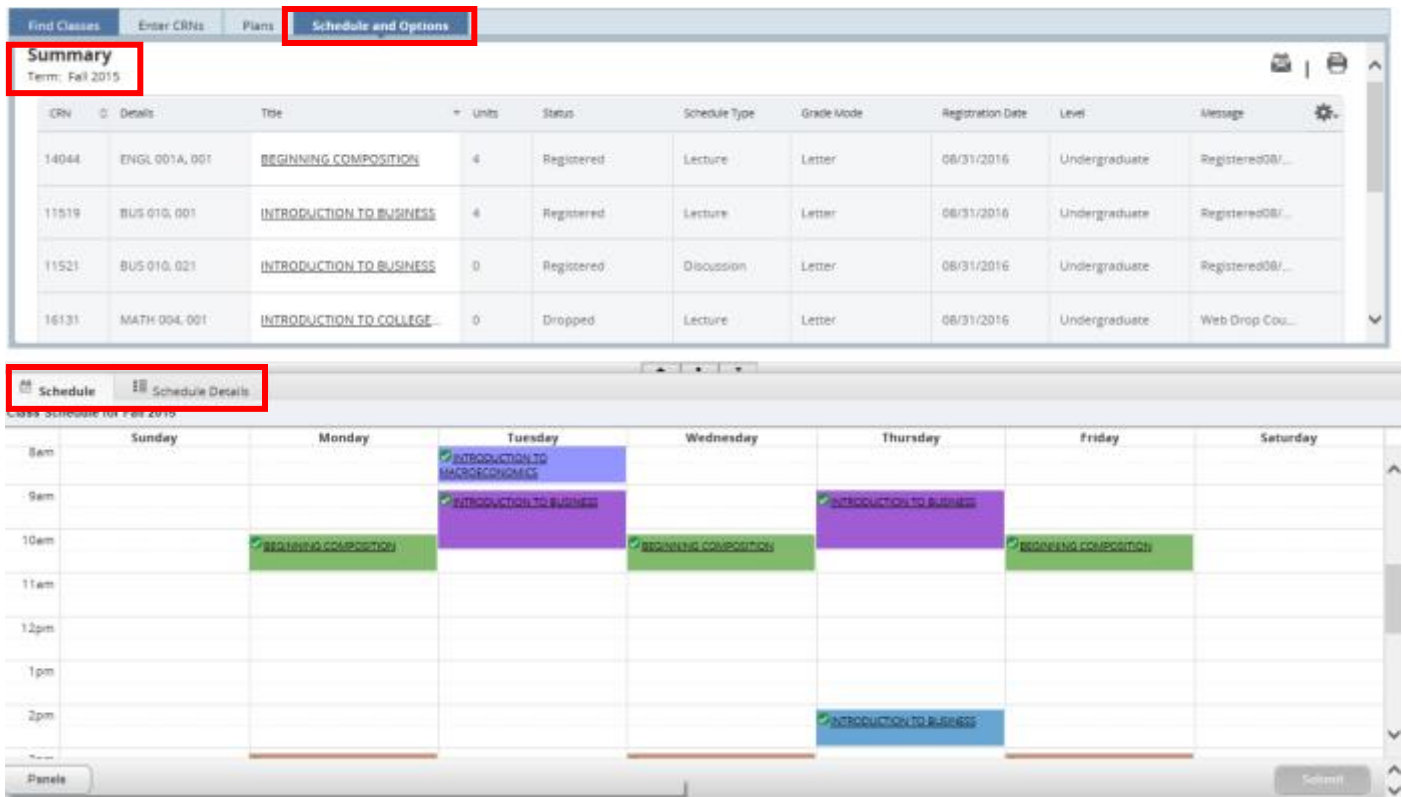

- 2. The page displays two panels; the bottom panel has two tabs:
	- a. Summary panel: Registration activity is in a list format. Students can view their registered units and maximum units allowed.
	- b. Schedule (Calendar): Provides a weekly visual of registered sections. Sections will be differentiated with color blocks allowing the student to view the number of times the section meets throughout the week. The weekly schedule repeats throughout the term until final exam week. The final exam schedule can be accessed by clicking on the title of any course and selecting Final Exam and Schedule Notes.

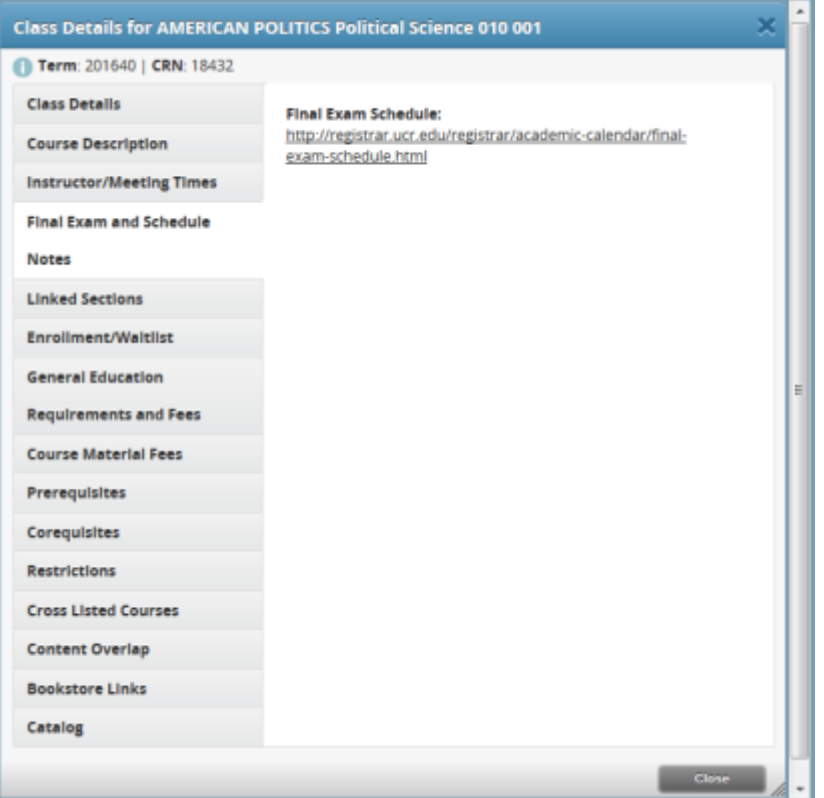

c. Schedule Details: Additional details such as the Instructor, building, room, instructional method, waitlist position, waitlist notification expiration are available to view by selecting the Schedule Details tab. To view all of the information, be sure to click the black triangle arrow in order to expand information for the course you are viewing. To learn more please review *How to View Your Waitlist Position and Expiration Time.*

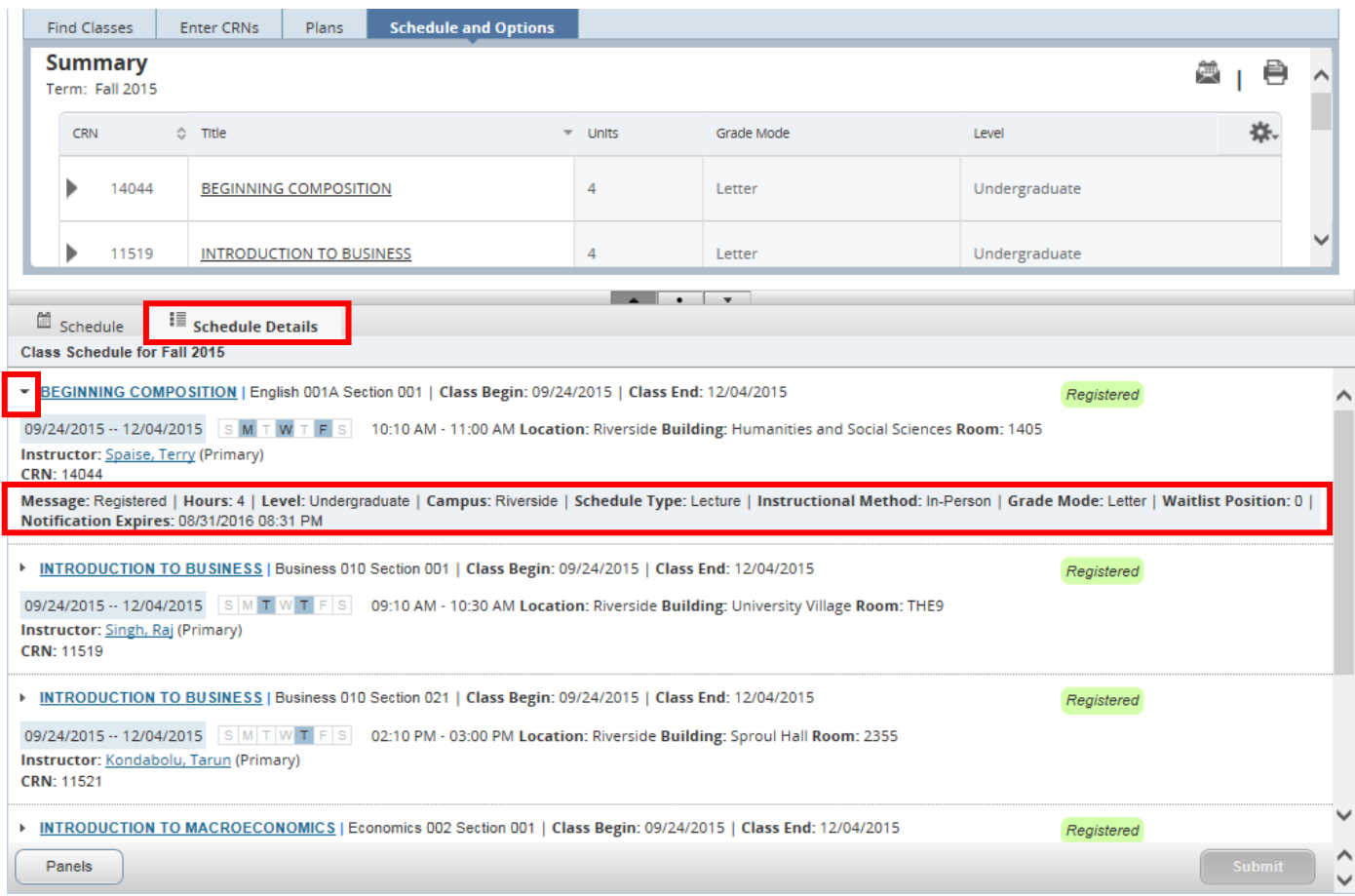

3. Students can easily print or e-mail their class schedule for the term by selecting the calendar or print icon in the upper right hand corner.

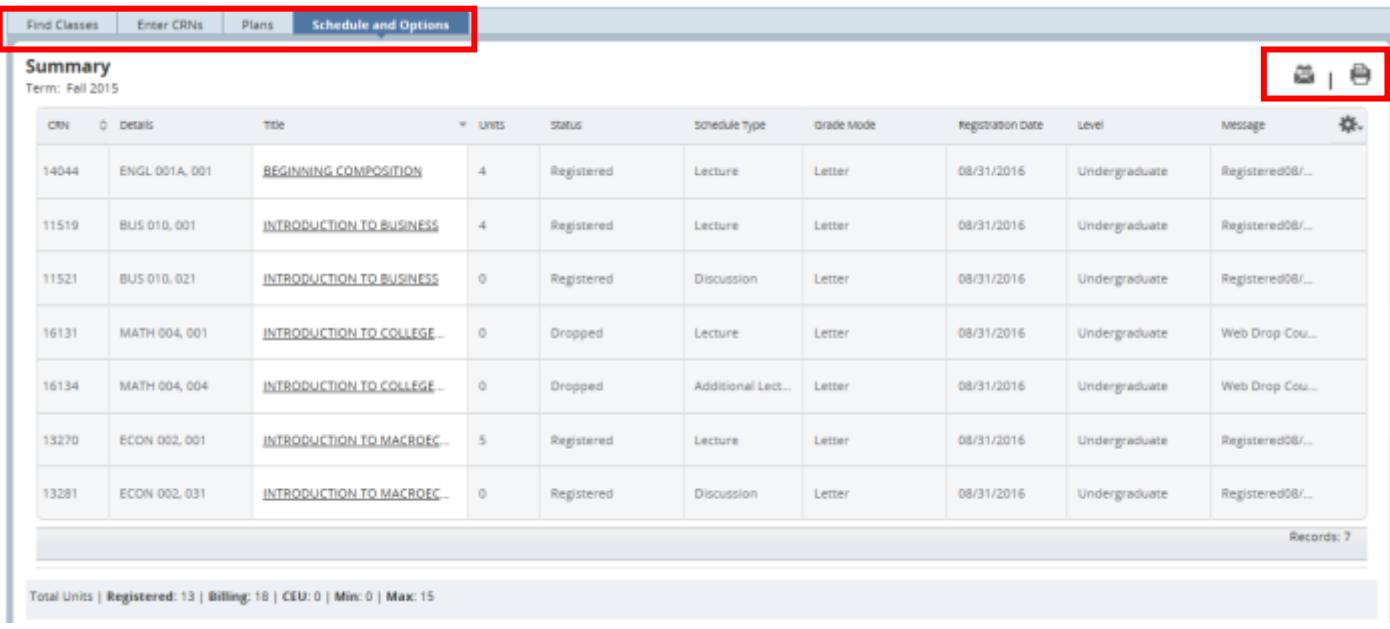

4. When the interest in the icon is selected the student will have the option to e-mail their term schedule to themselves and three other recipients. You may edit the Subject of the e-mail message in the field listed.

**Email Schedule and Downloadable Calendar File** 

Email your schedule and an .ics file to your calendar. Please send again if you make changes to your schedule.

![](_page_5_Picture_70.jpeg)

a. The recipient will receive the student's schedule for the term in a list format along with the option to download the schedule to their calendar through an .ics file. Use this feature to add your class schedule to your electronic calendar.

Message

Fall 2015.ics (7 KB)

### Highlander HOSS Fall 2015 Schedule

#### **Highlander HOSS**

Classification: Freshman Level: Undergraduate

College: Business Administration Major: Business Administration

Department: Business Administration

![](_page_6_Picture_44.jpeg)

#### Total Units | Registered: 13 | Billing: 13 | CEU: 0

5. When the icon is selected the student will be prompted to print their schedule. The Schedule will print in a list and calendar format.

 $\lambda$ 

#### **UC Riverside**

#### Highlander HOSS Fall 2015 Schedule

Classification: Freshman Level: Undergraduate<br>College: Business Administration Major: Business Administration<br>Department:Business Administration

![](_page_7_Picture_89.jpeg)

Total Units | Registered: 13 | Billing: 13 | CEU: 0

#### This is a general view of your term schedule. Download your schedule for a weekly view. **Sunday Monday Tuesday** Wednesday **Thursday Friday Saturday** 8am **OINTRODUCTION** Α 9am **CINTRODUCTION**<br>TO BUSINESS **C** INTRODUCTION<br>TO BUSINESS 10am **OBEGINNING**<br>COMPOSITION **OBEGINNING**<br>COMPOSITION **OBEGINNING**<br>COMPOSITION 11am 12pm 1pm 2pm **VINTRODUCTION**<br>TO BUSINESS **OINTRODUCTION**<br>TO **OINTRODUCTION**<br>TO 3pm **OINTRODUCTION**<br>TO  $\vee$